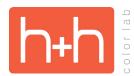

## CHROMA TEMPLATES

#### STUDIO BACKGROUND INSTRUCTIONS

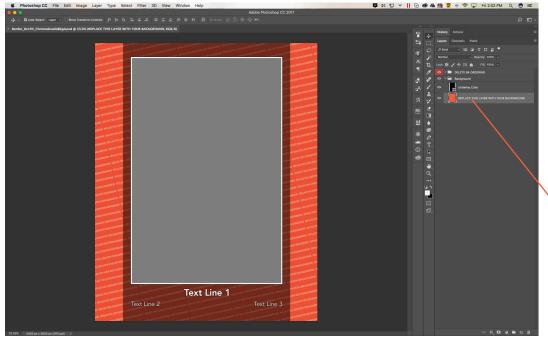

Open the Chroma Template PSD file for the template you want to work with.

You will see a background folder and a red folder named "DELETE B4 ORDERING" in each template.

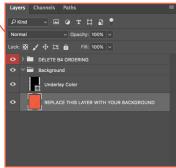

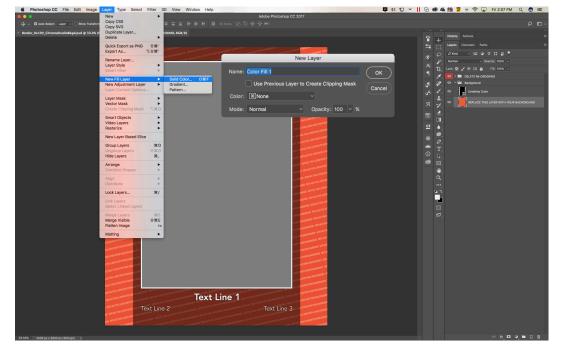

If you would like to create a simple solid color background, just add a color fill layer.

#### Layer>New Fill Layer>Solid Color

Click OK when the New Layer pop-up appears.

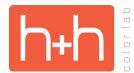

# CHROMA TEMPLATES STUDIO BACKGROUND INSTRUCTIONS

### STUDIO BACKGROUND INSTRUCTIONS

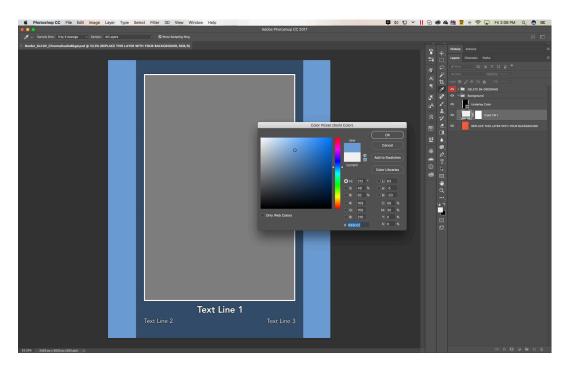

This will open the color picker and allow you to change the color to anything you like.

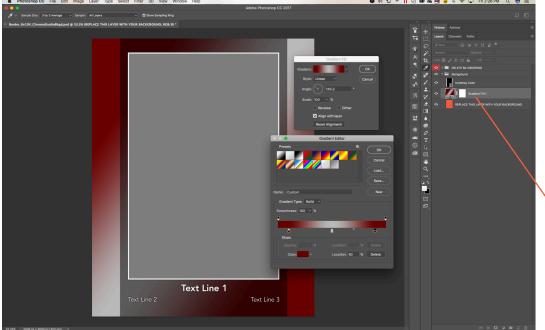

If you want to add a bit more interest to the background, try adding a gradient fill layer (Layer>New Fill Layer>Gradient).

In this example, a diagonal gradient has been added.

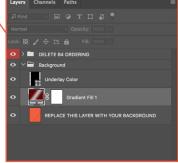

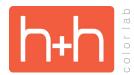

# CHROMA TEMPLATES STUDIO BACKGROUND INSTRUCTIONS

#### STUDIO BACKGROUND INSTRUCTIONS

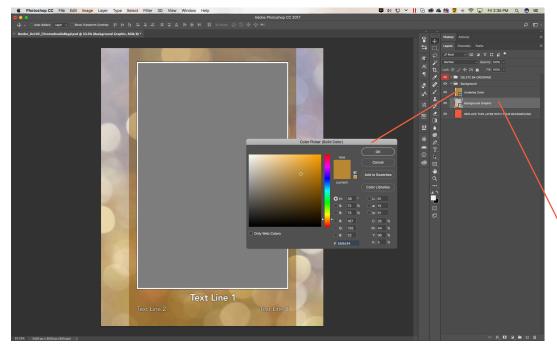

Other graphics may also be added to the background. Change the color of the Color Underlay by double-clicking the layer icon to coordinate with the background graphics. Play with changing the blending mode to achieve special effects.

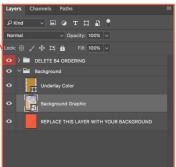

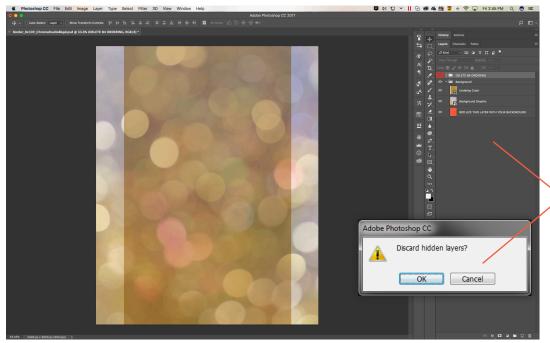

When you have finished with the design, you will want to save a JPEG of the background.

Either hide or delete the "DELETE B4 ORDERING" layer group. Flatten the canvas.

Click "OK" when asked to discard hidden layers.

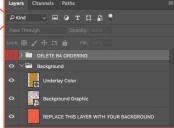